## **Padlet**

Un alt bun exemplu de aplicație colaborativă pentru uz didactic, este reprezentat de aplicația Padlet ([https://padlet.com](https://padlet.com/)), accesibilă din Google Play, sau din App Store, și care permite elaborarea colaborativă de materiale ce pot fi ilustrate prin imagini.

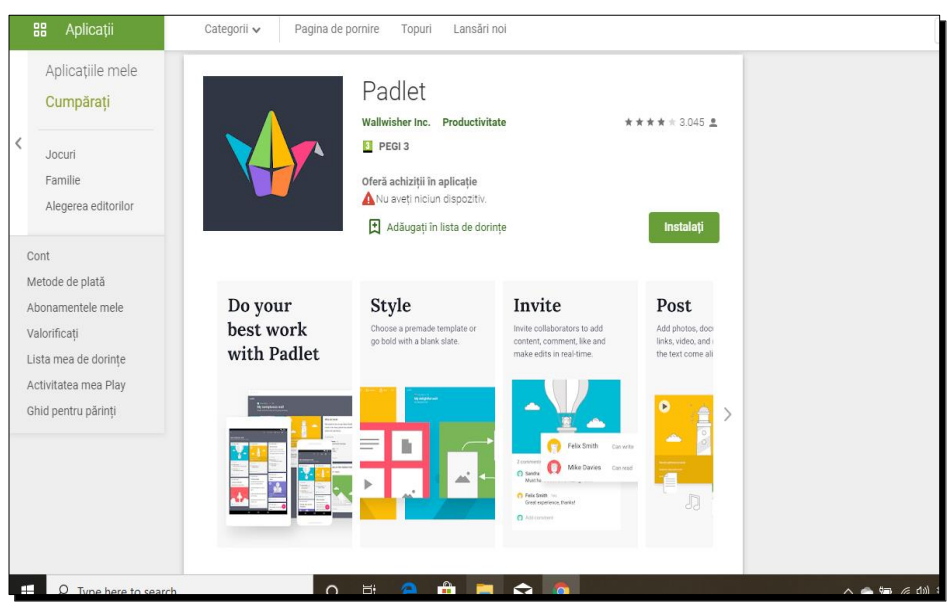

Fig. 1 Pagina de deschidere Padlet

Aceasta face ca aplicația Padlet să fie utilă atât profesorului, în abordarea mai motivantă a predării, dar mai ales cursanților, care au posibilitatea realizării temelor întrun format atractiv (fig.1). Aplicația este deosebit de intuitivă, versatilă, permite creativitate nu doar în personalizarea formatelor de redactare, cât mai ales în posibilitatea de ilustrare a materialelor elaborate.

Aplicația permite nu doar editarea colaborativă de text, ca în cazul Google Document, ci un plus de creativitate prin ilustrarea acestui text cu imagini (fotografii, selfie-uri), filmulețe, interviuri, desene, etc. Este o bună modalitate de a prezenta rezultatele unui proiect de echipă, prin care elevii pot fi evaluați într-o manieră eficientă, creativă și mai ales motivantă.

Aplicația permite o elaborare foarte simplă și o ilustrare bogată. Necesită cont, dar există opțiune de cont gratuit suficient de generoasă, iar odată creat contul se poate genera imediat un produs creativ (fig. 2). Toate produsele create rămân în contul utilizatorului, de unde pot fi refolosite, modificate, clonate /duplicate. Accesarea produselor arhivate este simplă, acestea fiind vizibile imediat ce este accesat contul de utilizator.

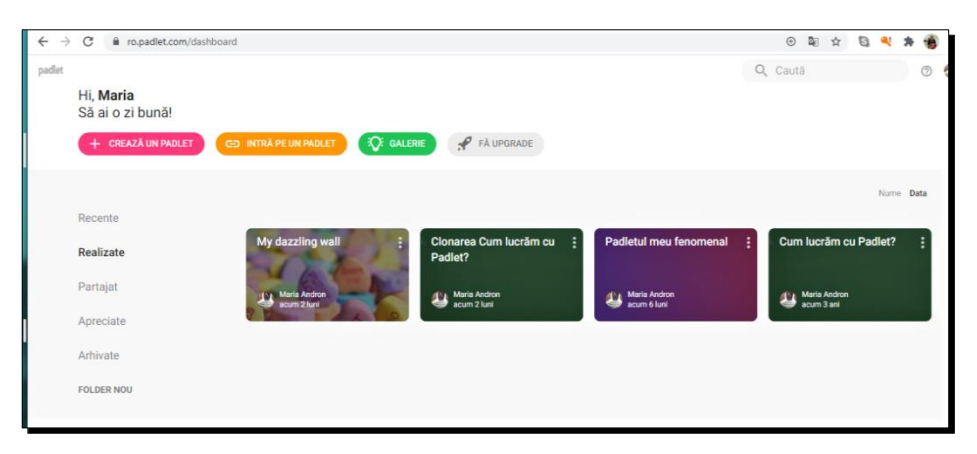

Fig. 2 Pagina de pornire a contului

Pentru a genera un produs nou se alege opțiunea *+Crează un Padlet*, și imediat sunt expuse teme/fundaluri disponibile, pe care se poate insera conținutul sau povestea, pe modelul de realizare a unui poster. De asemenea, poate fi aleasă cea mai potrivită schemă de expunere a casetelor de text și imagini (tip poster – Wall, succesiune/schemă logică– Canvas, flux vertical – Stream, secțiuni, etc.) (fig. 3).

| Make something new<br>Start with a blank        |                                                                                    |                                                                                    |                                                         |
|-------------------------------------------------|------------------------------------------------------------------------------------|------------------------------------------------------------------------------------|---------------------------------------------------------|
|                                                 |                                                                                    | ٠                                                                                  |                                                         |
| Wall<br>Pack content in a brick-like<br>layout. | Canvas<br>PREVIEW<br>PREVIEW<br>Scatter, group, and connect<br>content in any way. | Stream<br>PREVIEW<br>Streamline content in an easy to<br>read, top-to-bottom feed. | Grid<br>PREVIEW<br>Arrange content in rows of<br>boxes. |
| <b>SELECT</b>                                   | <b>SELECT</b>                                                                      | <b>SELECT</b>                                                                      | SELECT                                                  |

Fig. 3 Opțiuni de prezentare conținut

După alegerea design-ului, încărcarea de conținut este foarte simplă; se accesează butonul roz marcat cu semnul + din colțul din dreapta jos al ecranului și apoi se dă click pe caseta ce se deschide automat, pentru a insera text şi/sau imagini, link-uri, o varietate de produse media (fig. 4).

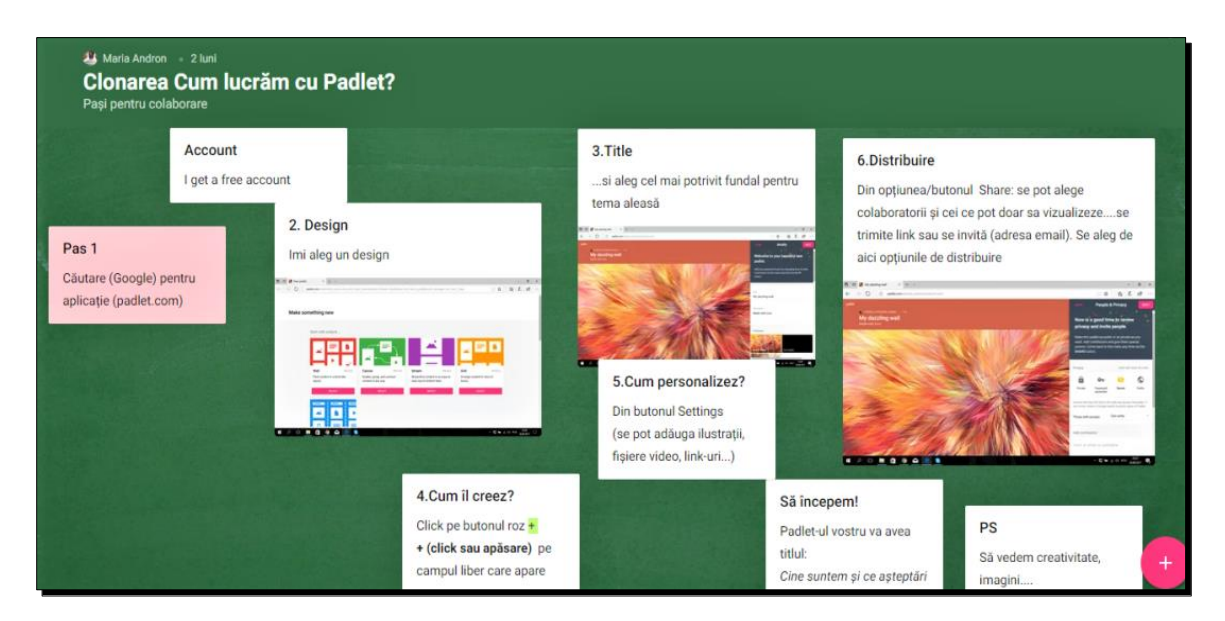

Fig. 4 Mod de lucru în aplicația Padlet

Opțiunile de inserare se accesează prin click pe simbolurile de la partea inferioară a casetei de text ce se deschide (descărcare, link, căutare, imagine). Suplimentar, cu click pe butonul **…. (altele)** se deschide o casetă care permite selectarea opțiunilor ca în fig. 5

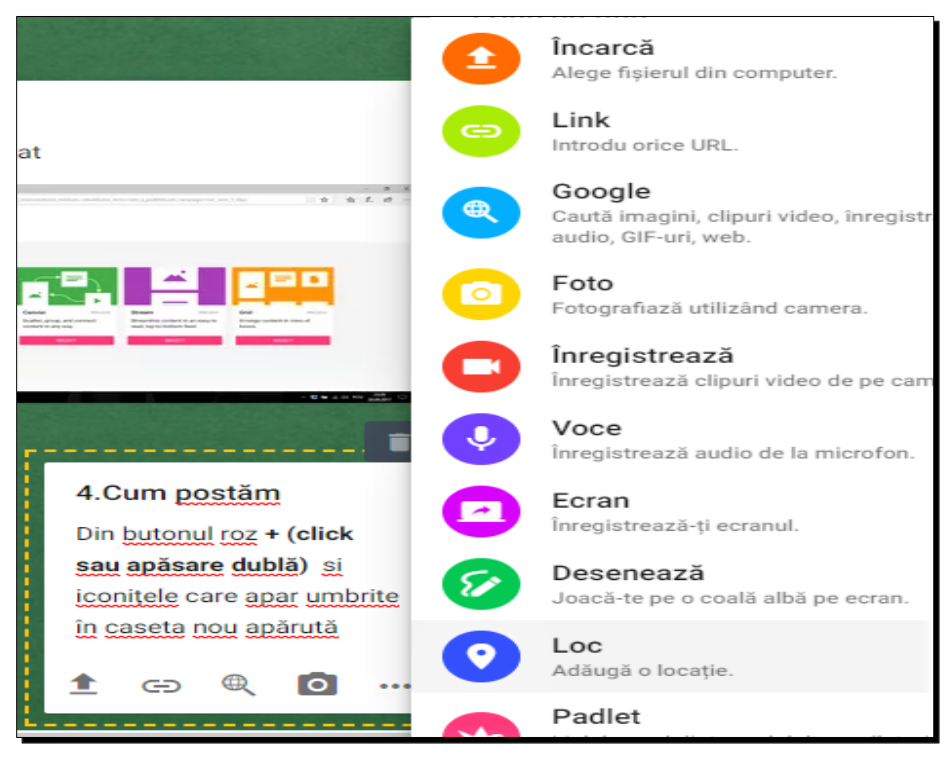

Fig. 5 Opțiuni de încărcare

La final, se poate revizui prezentarea și apoi se poate alege varianta de partajare, din meniul Privacy (fig. 6).

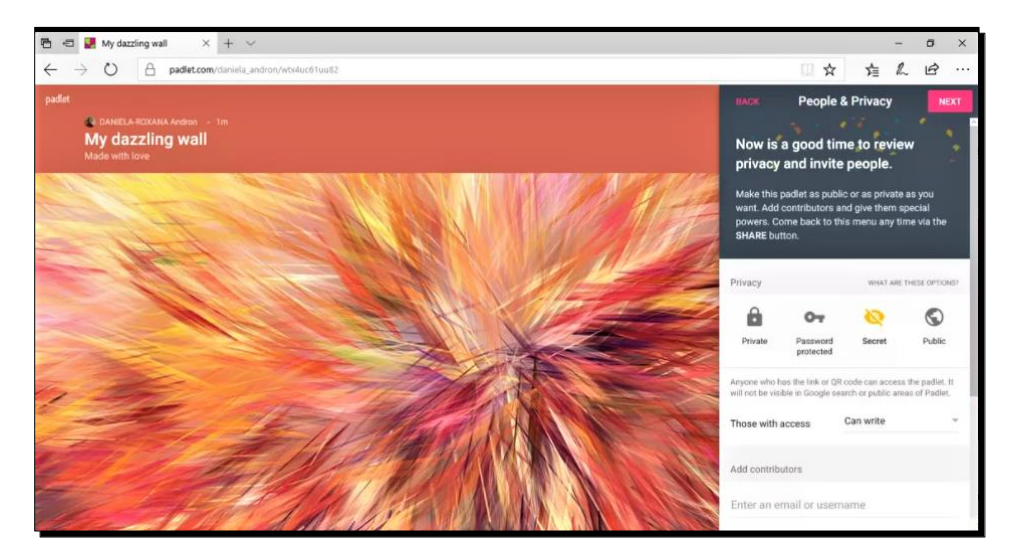

Fig. 6 Partajarea produsului realizat

Produsul poate fi realizat individual, de către profesor, sau atribuit ca temă – cu realizare individuală sau de echipă – deci setările de partajare pot fi alese în conformitate cu obiectivul propus.

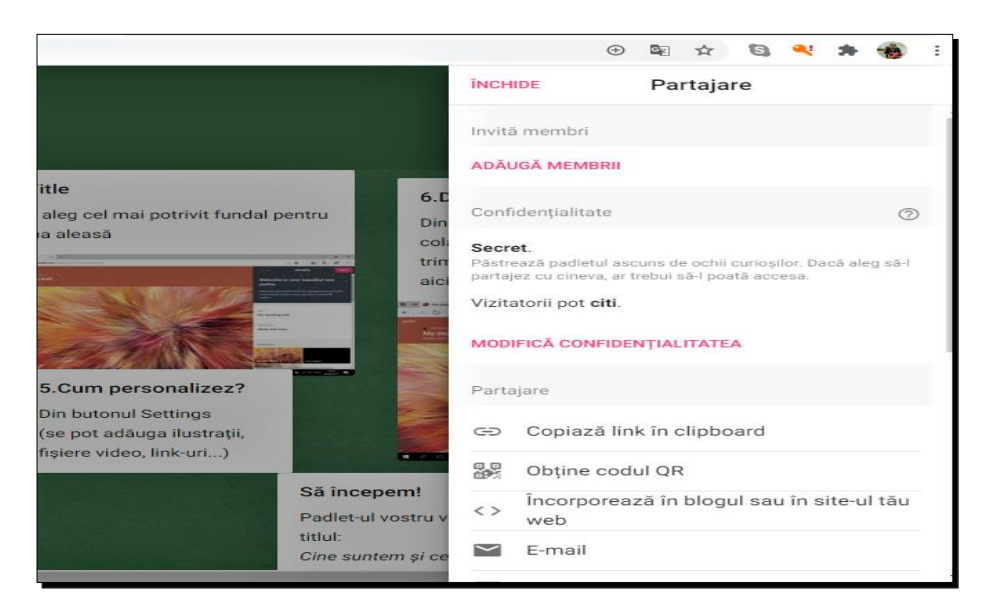

Fig. 7 Opțiuni de distribuire a produsului realizat